# Télécharger les fichiers depuis FMC et FTD

# Table des matières

**Introduction** Conditions préalables **Exigences** Composants utilisés Copier les fichiers Copier le fichier de FTD vers FMC Copier les fichiers de FMC vers l'ordinateur local Utiliser SCP pour copier Télécharger depuis l'interface graphique

### Introduction

Ce document décrit comment télécharger des fichiers journaux depuis Cisco Firepower Management Center (FMC) et Firepower Threat Defense (FTD) vers un ordinateur local.

# Conditions préalables

#### **Exigences**

Cisco vous recommande de prendre connaissance des rubriques suivantes :

- Périphérique Cisco Firepower
- Modèles de périphériques virtuels

#### Composants utilisés

Ce document n'est pas limité à des versions de matériel et de logiciel spécifiques.

The information in this document was created from the devices in a specific lab environment. All of the devices used in this document started with a cleared (default) configuration. Si votre réseau est en ligne, assurez-vous de bien comprendre l'incidence possible des commandes.

# Copier les fichiers

#### Copier le fichier de FTD vers FMC

Il existe un serveur SCP (Secure Copy Protocol) sur FMC. Par conséquent, les fichiers peuvent être déplacés de FTD vers FMC.

root@FMC:~\$ scp admin@<FTD ip>:<path to file> <path to local directory where to store>

Un exemple courant consiste à déplacer le ou les fichiers de base du fichier FTD vers le FMC.

Sur le FTD :

```
root@ciscoasa:/ngfw/var/common# ls -l
total 1557960
-rw-r--r-- 1 root root 23231 Sep 6 03:43 core_1482327396_Firepower-module1_snort_6
-rw------- 1 root root 560128000 Apr 26 01:47 core_1556242979_ciscoasa_snort_6.8777
-rw------- 1 root root 383381504 Aug 25 23:05 core_1566774281_ciscoasa_snort_11.31618
-rw------- 1 root root 69562368 Aug 25 23:05 core_1566774281_ciscoasa_snort_11.31620
-rw------- 1 root root 465424384 Aug 28 02:21 core_1566958444_ciscoasa_snort_6.18352
-rw------- 1 root root 116887552 Aug 28 02:18 core_1566958688_ciscoasa_snort_6.18340
-rw------- 1 root root 52338688 Aug 28 02:18 core_1566958689_ciscoasa_snort_6.18341
-rw------- 1 root root 465514496 Sep 2 02:20 core_1567390346_ciscoasa_snort_6.27631
-rw------- 1 root root 151572480 Sep 2 02:17 core_1567390618_ciscoasa_snort_6.27435
```
Maintenant, transférez le fichier sur le FMC :

root@FMC:/Volume/home/admin# scp admin@10.10.10.10:/ngfw/var/common/core\_1567390618\_ciscoasa\_snort\_6.27

Remarque : ajoutez -v pour la journalisation détaillée sur la commande scp afin de poursuivre le dépannage.

Copier les fichiers de FMC vers l'ordinateur local

Utiliser SCP pour copier

Il existe un serveur SCP (Secure Copy Protocol) sur FMC et il utilise les fichiers qui peuvent être déplacés de FMC vers un autre périphérique.

root@FMC:~\$ scp <path to local directory where to store> admin@<FMC ip>:<path to file>

Il est courant de déplacer les fichiers principaux du FMC vers le bureau local :

root@localMachine:/Volume/home/admin# scp admin@10.10.10.20:/var/common/core\_1567390618\_ciscoasa\_snort\_

Un outil populaire [WInSCP](https://winscp.net/eng/download.php) est souvent utilisé sous Windows. Cet outil fournit une interface utilisateur graphique.

In FMC 6.4 and above, SCP to the FMC is not possible directly. For that, the following is needed (the be root@FMC:/Volume/home/admin# usermod --shell /bin/bash admin After this SCP to the FMC will work. Once done, please remeber to rollback: root@FMC:/Volume/home/admin# usermod --shell /usr/bin/clish admin

#### Télécharger depuis l'interface graphique

Les fichiers présents dans /var/common peuvent être téléchargés à partir de l'interface utilisateur graphique.

If there are any file(s) and/or tcpdump generated on the FMC, please move to /var/common, so that it ca

Étape 1. Accédez à System > Health > Monitor et cliquez sur le capteur à partir duquel le fichier doit être téléchargé, comme illustré dans l'image :

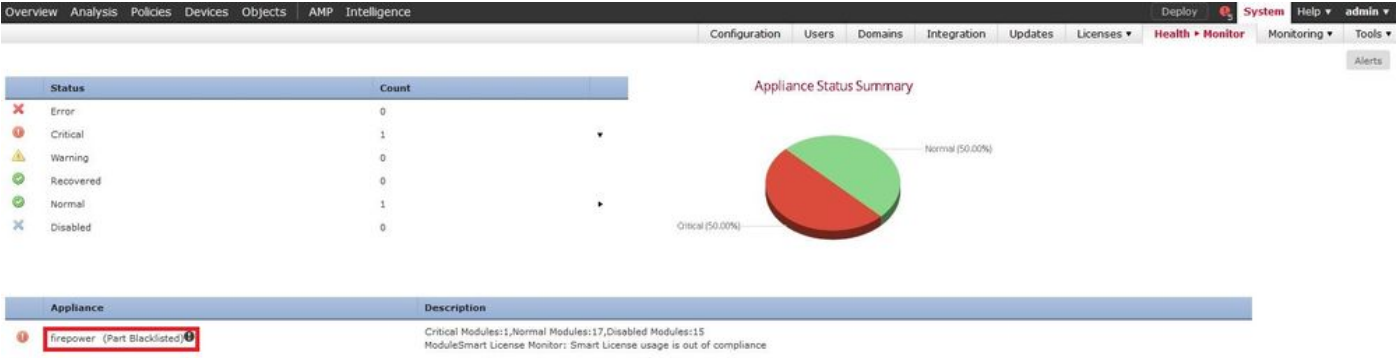

Étape 2. Accédez à System > Health > Monitor et cliquez sur Advanced Troubleshooting, comme indiqué dans l'image :

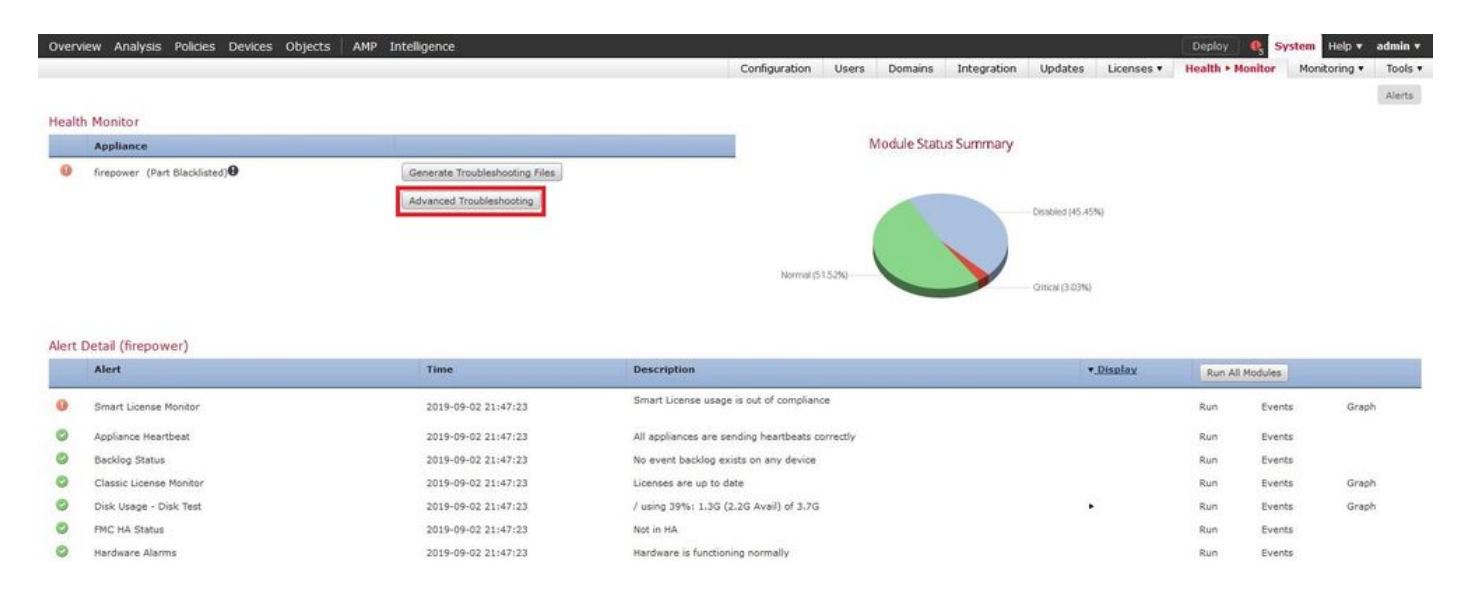

Étape 3. Entrez le nom du fichier et cliquez sur download, comme indiqué dans l'image :

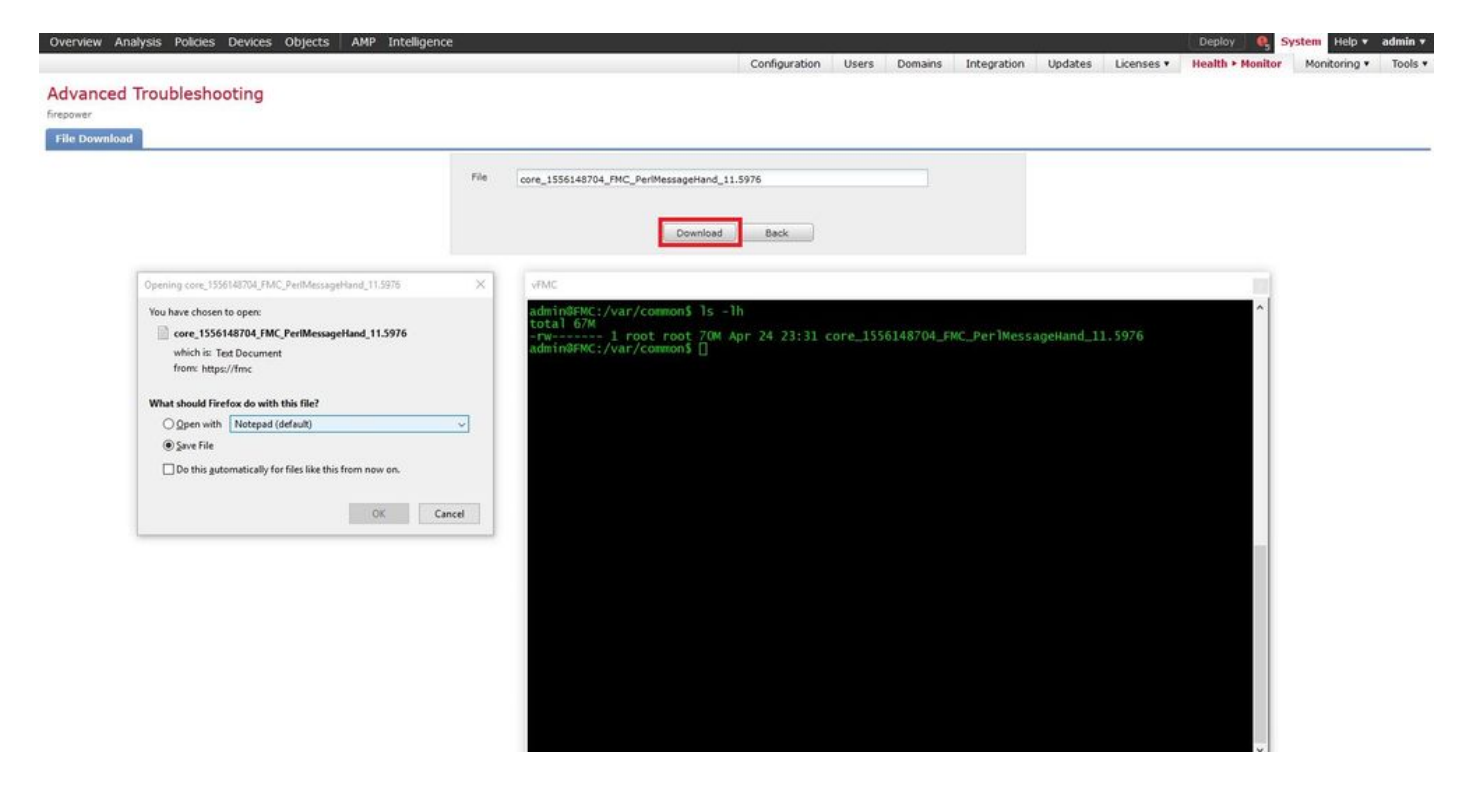

#### À propos de cette traduction

Cisco a traduit ce document en traduction automatisée vérifiée par une personne dans le cadre d'un service mondial permettant à nos utilisateurs d'obtenir le contenu d'assistance dans leur propre langue.

Il convient cependant de noter que même la meilleure traduction automatisée ne sera pas aussi précise que celle fournie par un traducteur professionnel.